## **Anwendungshilfe**

Anwendungshilfe zur Einrichtung der Zollvertreter-Berechtigungen für Mitarbeiterinnen und Mitarbeiter im Unternehmensserviceportal (USP) für Unternehmen, die eine Klientin oder einen Klienten vertreten

Stand: November 2022

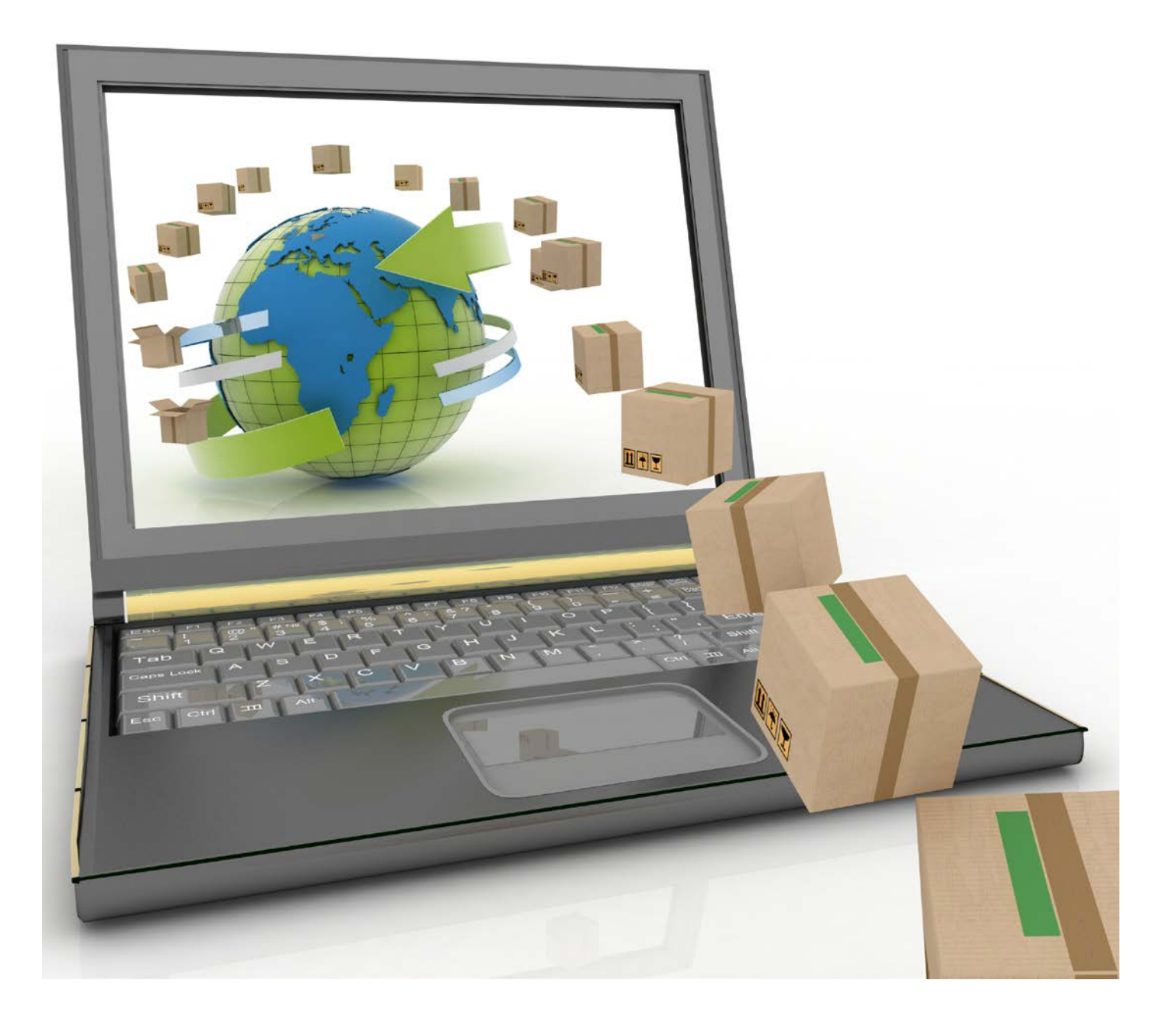

### Allgemeine Voraussetzungen:

- Das Unternehmen ist im **Unternehmensregister (UR)** registriert
- Das Unternehmen hat eine Registrierung im **Unternehmensserviceportal (USP)** durchgeführt. Die Registrierung im USP kann nur durch die im Unternehmensregister hinterlegten Vertretungsberechtigten durchgeführt werden. Sollte Ihr Unternehmen noch nicht im USP registriert sein, hilft Ihnen folgende Webseite im [USP](https://www.usp.gv.at/ueber-das-usp/index/Erste-Schritte-am-USP.html)
- Um Zollvertreter-Berechtigungen vergeben zu können, benötigen Sie ein erfolgreich eingetragenes Vertretungsverhältnis im *"USP Vertretungsmanagement"*. Als USP Vertretungsmanagementadministratorin bzw. -administrator können Sie sowohl als Vertreterin bzw. Vertreter als auch als Klientin bzw. Klient alle aktuell eingerichteten Vertretungsverhältnisse im *"USP Vertretungsmanagement"* einsehen
- Sie sind USP-Administratorin bzw. ein USP-Administrator, welche bzw. welcher bei der USP Registrierung definiert wurde

**Stellen Sie sicher**, dass Sie die allgemeinen **Voraussetzungen erfüllen**. Weitere Hinweise finden Sie unter *"Anmerkungen"* und *"Sonstige Erklärungen und Hilfen"*

#### **Genereller Ablauf**

1. Öffnen Sie das Unternehmensserviceportal unter [www.usp.gv.at](http://www.usp.gv.at/) und wählen die Schaltfläche *"Mein USP"* oder das Symbol oben rechts

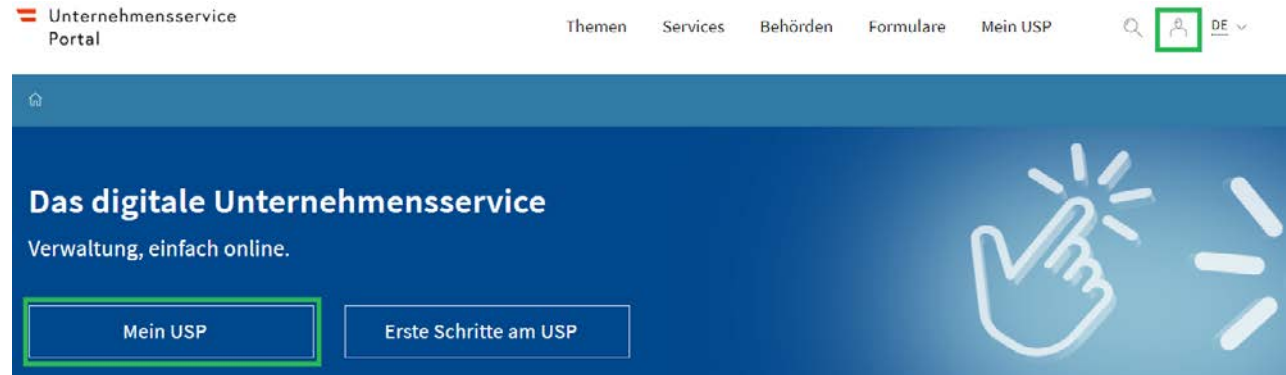

2. In weiterer Folge können Sie sich mit Ihren persönlichen Anmeldeinformationen mittels Handysignatur, Bürgerkarte oder der 3-teiligen USP-Kennung anmeldenn

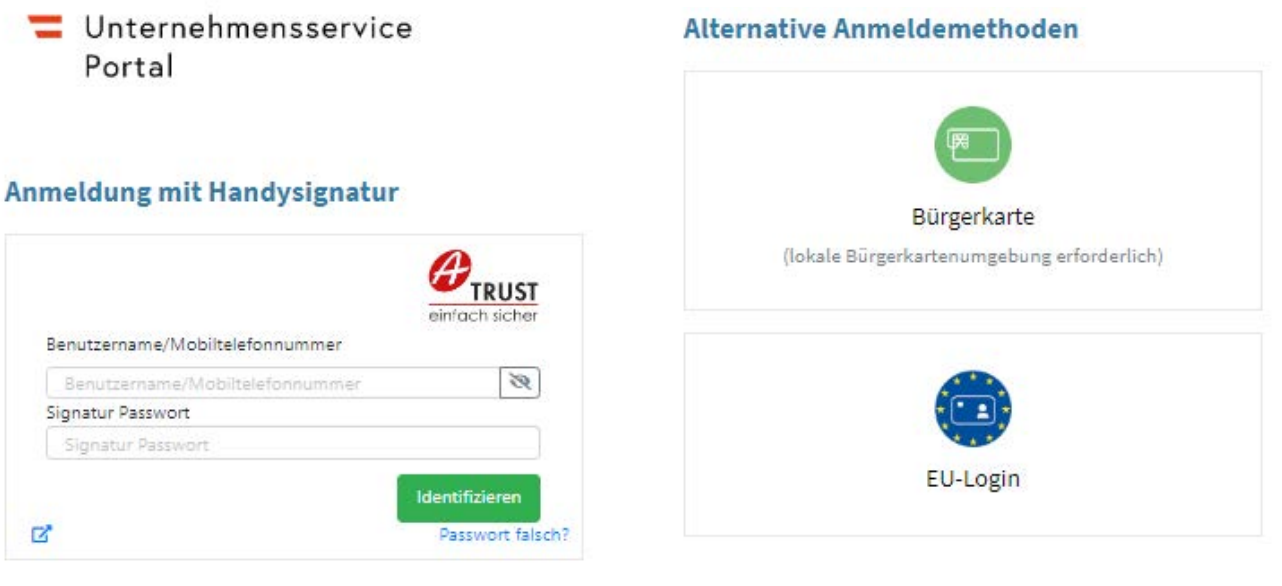

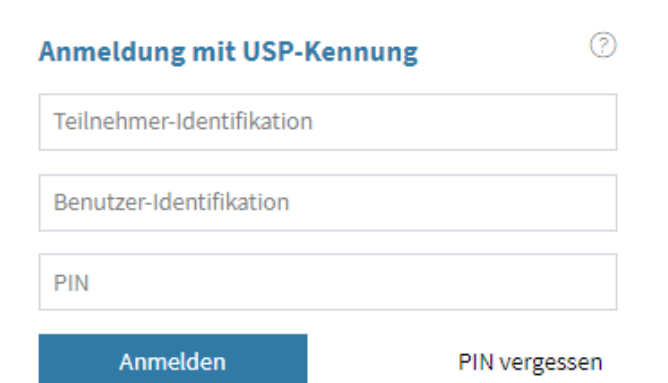

- 3. Falls Sie für mehrere, unterschiedliche Unternehmen ein USP-Benutzerkonto besitzen, dann stehen Ihnen, wenn Sie sich mit Handysignatur oder Bürgerkarte angemeldet haben, alle Ihre eigenen personifizierten Benutzerkonten zur Auswahl. Wählen Sie das Benutzerkonto mit der Berechtigung *"USP Administrator"* aus, für welches Sie Berechtigungen zum "Portal Zoll" für ein USP-Benutzerkonto einrichten möchten
- 4. Nach einer erfolgreichen Anmeldung und etwaigen Auswahl des Unternehmens befinden Sie sich auf der Startseite. Wechseln Sie nun in die Administration

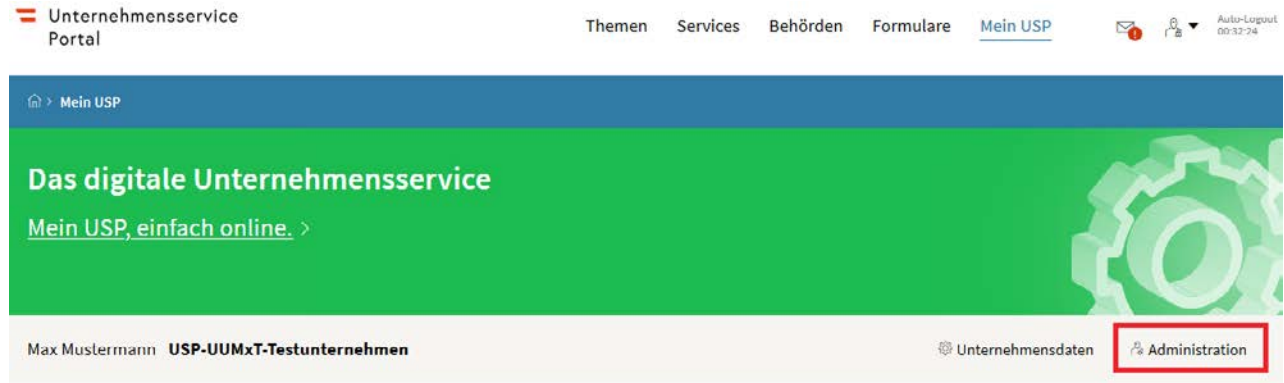

#### **Meine Services**

Dies ist eine Auswahl der Services für die Sie berechtigt sind. Sie können Ihre Favoriten jederzeit unter "Alle Services" konfigurieren.

Alle Services

5. Unter *"Verfahrensrechte verwalten"* bestätigen Sie die Schaltfläche *"Zuordnen"*

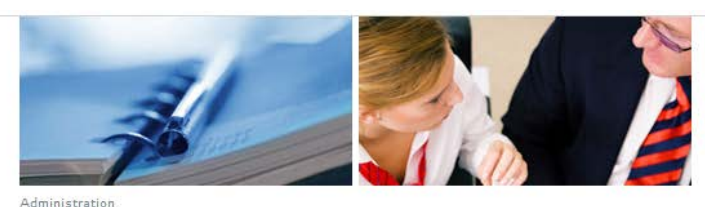

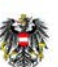

Unternehmensservice Portal

eine Daten verwalten

Zuordnen

Entfernen

erfahrensrechte verwalten

servicerechte verwalten erkonten verwalten men registrieren

**Status USP Administration** Sie sind seit 26.06.2017 als USP-Administratorin/USP-Administrator dieses Unternehmens berechtigt.

Eine Anleitung zur Verwendung der USP-Administration finden sie hier. (PDF zum Download)

**USP Service Center** 

> Antworten auf häufige Fragen  $>$  Kontakt

6. Wählen Sie das USP-Benutzerkonto unter *"Kontoauswahl"* aus für, dass Sie eine Zollvertreter-Berechtigung vergeben möchten. Gegebenenfalls muss ein neues Benutzerkonto angelegt werden

 $\equiv$  Unternehmensservice Portal

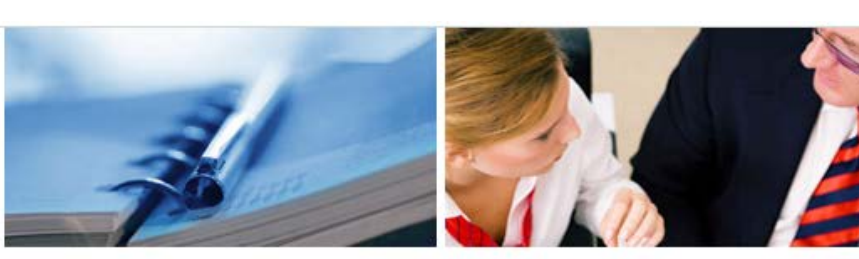

Administration > Verfahrensrechte zuordnen

Verfahrensrechte zuordnen

#### Meine Daten verwalten

Verfahrensrechte verwalten

**Zuordnen** 

#### Einsehen Entfernen

### Webservicerechte verwalten

Benutzerkonten verwalten Webservicekonten verwalten Unternehmen registrieren

Zustellprofil verwalten

#### **USP Service Center**

> Antworten auf häufige Fragen > Kontakt

Hier können Sie den einzelnen Konten Ihres Unternehmens Applikationen/Rechte zuordnen.

HINWEIS Es können nur Rechte von Verfahren zugeordnet werden, die bereits in das USP eingebunden sind und für die Ihr Unternehmen berechtigt ist.

Das Verfahren Sozialversicherungsanstalt der gewerblichen Wirtschaft-Beitragskonto für Versicherte steht jedem personifizierten Benutzerkonto zur Verfügung und kann nicht administriert werden.

ite.

M

 $,100$ 

 $172$ 

#### Kontoauswahl

#### Verfügbare Verfahrensrechte

Konto:

- **⊞ Umwelt & Verkehr**
- **⊞ Steuern & Finanzen**
- **⊞ Mitarbeiter**
- **⊞ Laufender Betrieb**
- **⊞ Förderungen & Ausschreibungen**
- **⊞ Gesundheit & Sicherheit**

### **□ Außenwirtschaft**

#### □ Portal Zoll

- Zollvertreter: Aktive Veredelung
- Zollvertreter: Anschreibung Buchführung
- Zollvertreter: Buchmäßige Trennung von Vormaterialien
- Zollvertreter: Eigenkontrolle
- Zollvertreter: elektronisches Beförderungsdokument
- Zollvertreter: Endverwendung
- Zollvertreter: Ermächtigter Ausführer
- □ Zollvertreter: Gesamtsicherheit
- Zollvertreter: Gesamtsicherheit im Unionsversandverfahren
- Zollvertreter: Linienverkehr
- Zollvertreter: Öffentliches Zolllager Typ 1
- 7. Wählen Sie nun die entsprechenden *"Zollvertreter:(…)"*-Berechtigungen aus, bestätigen Sie die Schaltfläche *"Zuordnen"* und in weiterer Folge auch die erscheinende Sicherheitsabfrage mit *"Ja"*. Die erscheinende Information über die erfolgreiche Zuordnung, welche einige Minuten dauern kann, bestätigen sie mit der Schaltfläche *"Ok"*
- 8. Beim nächsten Einstieg ihrer Mitarbeiterin bzw. ihres Mitarbeiters ins USP hat diese bzw. dieser das Service *"Portal Zoll"* zur Verfügung und kann Anträge *"mit Vertretung"* stellen

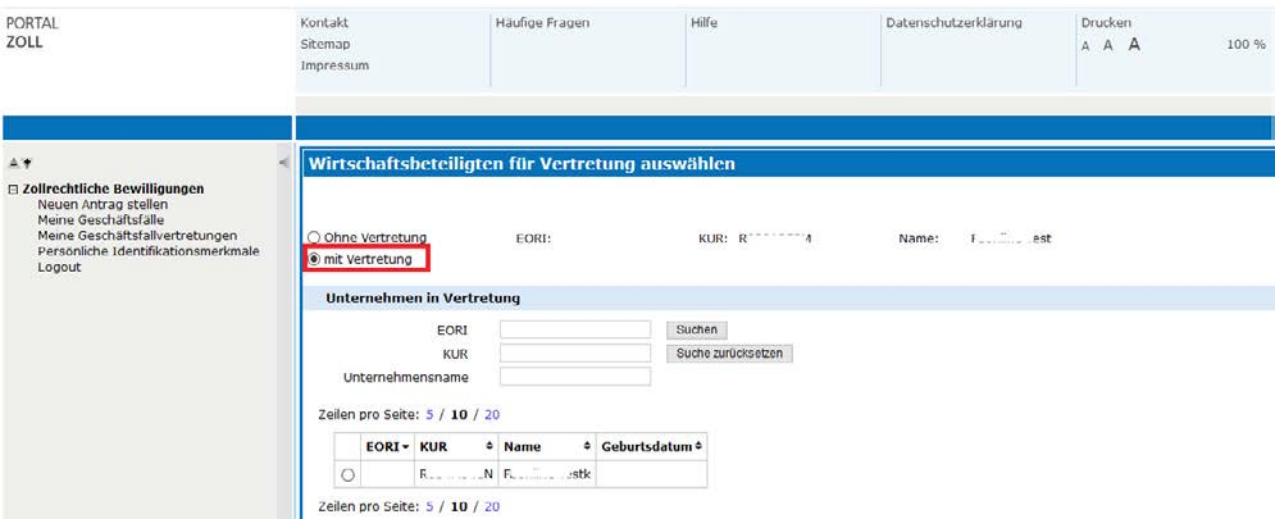

# Helpdesk USP

• Falls der Zugang nicht funktioniert oder Sie weitere Fragen haben, wenden Sie sich bitte an den Helpdesk per E-Mail an [info@usp.gv.at](mailto:info%40usp.gv.at?subject=) der telefonisch zum Ortstarif unter 050 233 733 (Erreichbarkeit von Montag bis Donnerstag von 8.00 bis 16.00 Uhr und freitags von 8.00 bis 14.30 Uhr)

### Anmerkungen

- Falls ihr Unternehmen mehrere Klientinnen bzw. Klienten vertritt, reicht es, wenn die Zollvertreter-Berechtigungen einmal eingerichtet sind
- Grundsätzlich können Sie für mehrere Mitarbeiterinnen bzw. Mitarbeiter derartige Berechtigungen einrichten. Bei Vergabe der gleichen Berechtigung für mehrere Mitarbeiterinnen bzw. Mitarbeiter sehen diese alle Geschäftsfälle der gleichen Entscheidungsart
- Wenn Sie Ihrer Mitarbeiterin bzw. Ihrem Mitarbeiter sowohl *"Wirtschaftsbeteiligter:(…)"* als auch *"Zollvertreter:(…)"*-Berechtigungen zuordnen, dann kann diese bzw. dieser für das eigene Unternehmen, aber auch in Vertretung für eine Klientin bzw. einen Klienten tätig werden

### Sonstige Erklärungen und Hilfen

- Zur Registrierung Ihres Unternehmens im USP folgen Sie den Schritten unter folgendem [Link](https://www.usp.gv.at/Portal.Node/usp/public/content/hilfe/faqs/faq_registrierung.html)
- Die Beantragung einer EORI können Sie auch [online](https://zrb.bmf.gv.at/extern/zrb/spring/eori-flow;jsessionid=5F5D336DBDE539572308693E821DAFCC.vm_zrbpublic-gui_p01?execution=e1s1) durchführen
- Eine Unterstützung für USP-Administratorinnen und -Administratoren finden Sie [hier](https://www.usp.gv.at/Portal.Node/usp/public/content/hilfe/faqs/usp_admin.html)
- Eine Anleitung zur USP-Verwaltung im PDF-Format finden Sie bei den *"Häufig gestellte Fragen"* des USP
	- [Neue Benutzerin/neuen Benutzer anlegen](https://www.usp.gv.at/Portal.Node/usp/public/Content/files/hilfe/faqs/Neue_Benutzer_anlegen.pdf)
	- [Administratorinnenrechte/Administratorenrechte entziehen](https://www.usp.gv.at/Portal.Node/usp/public/Content/files/hilfe/faqs/Administrator_loeschen_oder_entziehen.pdf)